#### **Intuit ProLine**

# Setting Up QuickBooks®

Lesson 2

# Lesson Objectives

- To discuss decisions that must be made before using QuickBooks
- To create a new QuickBooks company using the EasyStep Interview
- To set QuickBooks preferences in the Interview
- To record the opening balance for a checking account
- To enter customers, jobs, vendors, accounts, and items

# Creating a QuickBooks Company

• EasyStep Interview walks you through setting up your business:

- Company Information
- Your industry
- Your company organization
- Sales information
- Sales tax information
- Estimates
- Sales orders
- Sales receipts
- Preferences
- Business start date
- Creating an account and entering an opening balance
- Reviewing the chart of accounts based on your industry
- Completing company file setup

#### **Intuit ProLine**

### Starting the EasyStep Interview

To begin adding a new company:

- 1. Start QuickBooks.
- 2. Select Create a new company, click the Start your new company file now button, or choose New Company from the File menu. QuickBooks displays the EasyStep Interview window.

To create a new QuickBooks company file:

- 1. At the Welcome window for the interview, click Start Interview to begin.
- 2. In the Company Name field, type Lockhart Design and press Tab.
- 3. Press Tab again and type 94-1234567 as the Tax ID number.

To create a new QuickBooks company file:

4. Type the following information in the address, city, state, and ZIP fields:

1239 Bayshore Road

Middlefield, CA 94432

5. Now enter the following information in the Phone # and Fax # fields:

Phone #: 650-555-1234

Fax #:650-555-5678

6. Next enter the email and Web addresses for Lockhart Design.

Email: margaret@samplename.com

Website: www.lockhart\_design.com

7. Click Next.

To create a new QuickBooks company file:

- 8. In the "Select your industry" window, scroll down the list until you find Retail Shop or Online Commerce and select it.
- 9. Click Next.
- 10.In the "How is your company organized?" window, select Sole Proprietorship.
- 11.Click Next.
- 12.In the "Select the first month of your fiscal year" window, make sure January is selected.
- 13.Click Next.

To create a new QuickBooks company file: 14.In the "Set up administrator password" window, click Next.

15. Click Next to save the company file.

16.In the "Filename for New Company" window, make sure that QuickBooks is set to save the file in the QBTrain folder you set up during the introduction to the guide.

17. Click Save to accept the default filename of "Lockhart Design."

## Indicating what you sell

To indicate what you sell:

- 1. Click Next to display the "What do you sell?" window.
- 2. Select Both services and products.
- 3. Click Next.

## Entering sales information

To indicate how you enter sales:

- 1. In the "How will you enter your sales in QuickBooks?" window, **c**lick Record each sale individually.
- 2. Click Next.
- 3. In the "Do you sell products online?" window, make sure the I don't sell online and I am not interested in doing so option is selected.

#### Entering sales tax information

To set up QuickBooks to track sales tax:

- 1. Click Next to move to the "Do you charge sales tax?" window.
- 2. Click Yes for the question, "Do you charge sales tax?" Then click Next. QuickBooks automatically creates a current liability account, called Sales Tax Payable, that keeps track of the sales tax you collect in your business.

#### Creating estimates

To create estimates for your business:

- 1. In the "Do you want to create estimates in QuickBooks?" window, click Yes.
- 2. Click Next.

## Using sales orders and sales receipts

To set up sales orders and receipts:

1. Click Yes, if the "Tracking customer orders in QuickBooks" window displays, then click Next.

This screen appears if you are using QuickBooks Premier Edition or higher.

- 2. In the "Using sales receipts in QuickBooks" window, click No.
- 3. Click Next.

## Choose remaining preferences

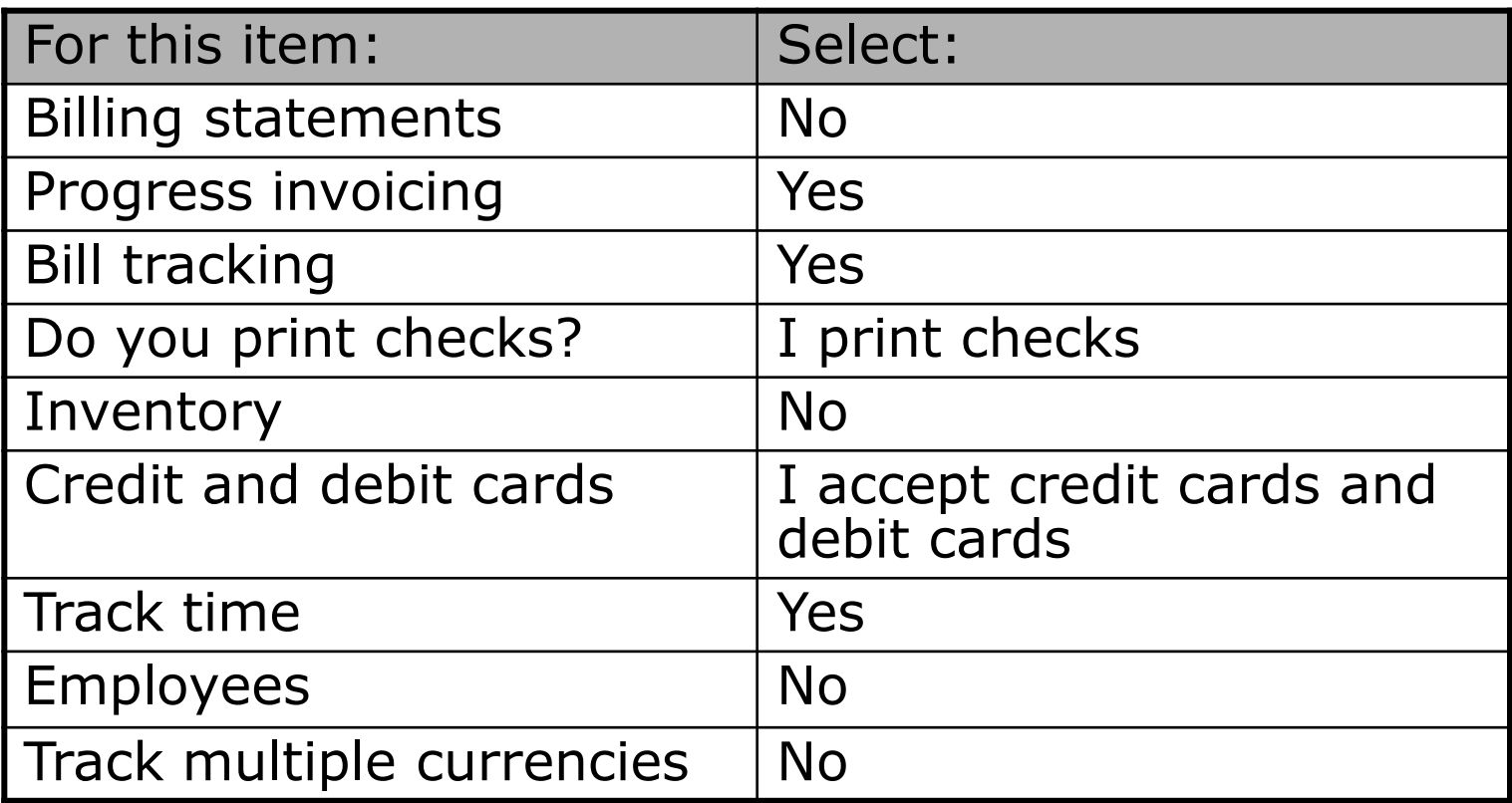

### Choosing a start date

The start date is the date for which you give QuickBooks a financial snapshot of your company assets and liabilities.

To choose a start date:

- 1. In the "Using Accounts in QuickBooks" window, click Next.
- 2. In the "Select a date to start tracking your finances" window, select Use today's date or the first day of the quarter or month.
- 3. In the date field, type 12/31/2009 and then click Next.

# Entering opening balances

- To enter the checking account opening balance:
- 1. On the "Add your bank account" window, make sure Yes is selected and then click Next.
- 2. Type Checking as the name of the account and click Next.
- 3. For "When did you open this bank account?," click Before.
- 4. Click Next.

# Entering opening balances

- To enter the checking account opening balance:
- 5. For Statement Ending Date, type 12/28/2009.
- 6. In the Statement Ending Balance field, type 8359.00.
- 7. Click Next.
- 8. When QuickBooks asks if you want to add another bank account, click No. Then click Next.

## Reviewing the chart of accounts

To review the chart of accounts:

1. In the "Review income and expense accounts" window, scroll through the recommended accounts to get an idea of what is included.

You can remove or add accounts from this list. Clear the checkmark to remove an account; click in the checkmark column to add an account.

2. Click Next.

## Finishing the Interview

- 3. To leave the EasyStep Interview and save your changes, click Finish.
- 4. If the QuickBooks Learning Center appears, click Go to QuickBooks.
- 5. If the QuickBooks Coach appears, click Start Working.

After you have completed the EasyStep Interview, Intuit recommends that you not use the Interview to make changes to your company file.

Use the information in the help options described later to help you make changes and adjustments to your company file.

Next, you'll complete the company file setup.

# Completing company file setup

After you have created your company file using the EasyStep Interview, you can begin using QuickBooks to run your business. However, there are some additional tasks you might need to do to make sure the company file is properly set up and that the data is complete.

QuickBooks is based on four key concepts:

- Customers & jobs
- Vendors
- Accounts
- Items

## Adding customers

In order to bill customers with QuickBooks, you need to add your customers.

To add a customer:

- 1. Click Customer Center in the icon bar.
- 2. Click the New Customer & Job menu button, and then choose New Customer.
- 3. In the Customer Name field, enter the name of the customer as you'd like it to appear on your Customers & Jobs list. For this exercise, type Smith, Lee, and then press Tab.

# Adding customers

- 5. Press Tab in the Opening Balance field to leave this field blank. For now, leave this field blank. Lockhart Design is planning to set up one or more jobs for this customer. QuickBooks will calculate and track the overall balance for this customer from the balances you enter for the individual jobs.
- 6. In Address Info tab, click in the First Name field and type Lee.
- 7. Press tab and type M. as the middle initial and in the Last Name field, type Smith.

# Adding customers

- 8. Press Tab to go to the Address field, and then press Enter after Lee M. Smith.
- 9. Type 43 Hampshire Blvd and press Enter.
- 10.Type East Bayshore, CA 94327.
- 11. Click Copy to copy the address to the Ship To field. Click OK in the Add to Ship To Address Information window.
- 12.Click OK to add this customer.

The Customer Center appears, with the Customers & Jobs list along the left side. The Customers & Jobs list is the same list as the Customer:Job list. It is called Customers & Jobs on the Customer Center, and it is called Customer:Job on forms.

# Adding a job

You do not need to add jobs to the Customers & Jobs list if your company never does more than one job or project per customer. Jobs in QuickBooks are optional. If you often perform multiple jobs for the same customer, you can use jobs in QuickBooks to track the activity for each job separately.

Lockhart Design wants to track jobs for Lee Smith.

# Adding a job

To add a job for a customer:

- 1. In the Customers & Jobs list, right-click Smith, Lee and choose Add Job.
- 2. In the Job Name field, type Patio, and press Tab.
- 3. In the Opening Balance field, type 862 and press Tab.
- 4. Enter 12/31/2009 in the As Of field to indicate that this was the balance outstanding for this job as of the QuickBooks start date.

# Adding a job

5. Click the Job Info tab and choose In Progress from the Job Status drop-down list.

Job status information is for your records it gives you a way to keep track of each job.

- 6. For the Start Date, type 12/15/09 and press Tab.
- 7. In the Projected End date, type 3/15/10 and press Tab.
- 8. Click OK.
- 9. If you see a message about a past or future transaction, click Yes. The job now appears under Smith, Lee in the Customers & Jobs list.

10.Close the Customer Center.

**Intuit ProLine** 

# Adding vendors

In order to pay your bills with QuickBooks, you need to add your vendors. Nearly everyone you pay, other than employees, are vendors.

To add a vendor:

1. Click Vendor Center in the icon bar.

- 2. Click New Vendor in the button bar.
- 3. In the Vendor Name field, enter the name of the vendor as you'd like it to appear on your Vendor list. For this exercise, type Fay, Maureen Lynn, CPA, and then press Tab.
- 4. In the Opening Balance field, type 350*,*  which is the amount you owed this vendor as of the start date. Press Tab.

# Adding vendors

- 5. In the As Of field, enter 12/31/09.
- 6. In Address Info tab, click in the First Name field and type Maureen.
- 7. Press tab and type L. as the middle initial and in the Last Name field, type Fay.
- 8. Press Tab to go to the Address field, and then press Enter after Maureen L. Fay.
- 9. Type 200 Royal Rd. and press Enter.
- 10.Type Bayshore, CA 94326.
- 11.Click in the "Print on Checks As" field, and type Maureen Fay.
- 12.Click OK to add this vendor.
- 13.If you see a message about a past or future transaction, click Yes.
- 14.Close the Vendor Center.

#### **Intuit ProLine**

During the EasyStep Interview, you added one checking account for Lockhart Design.

There are two basic types of accounts: balance sheet accounts, such as savings or checking, and accounts used to group transactions for reporting purposes, such as income and expense accounts.

Income and expense accounts track the sources of your income and the purpose of each expense. When you record transactions, you usually assign the amount of the transaction to one or more income or expense accounts.

In the EasyStep Interview, you selected "Retail Shop or Online Commerce" as the industry for Lockhart Design. QuickBooks created a chart of accounts based on the retail industry. However, Margaret Lockhart also receives income from design consulting. She needs to modify the chart of accounts to add an income account for consulting.

A complete list of your business' accounts and their balances appear in the chart of accounts. You use a chart of accounts to track how much money your company has, how much money it owes, how much money is coming in, and how much is going out.

For Lockhart Design, you'll add an income account for her consulting income.

To add an income account:

- 1. From the Lists menu, choose Chart of Accounts.
- 2. Click the Account menu button and choose New.
- 3. In the Add New Account window, choose Income and then click Continue.
- 4. Click in the Account Name field, and type Consulting.
- 5. From the Tax Line Mapping drop-down list, choose Sch C: Other business income.
- 6. Click Save & Close, and then close the chart of accounts.

# Adding items

- In QuickBooks, an item is anything that your company buys, sells, or resells in the course of business, such as products, shipping and handling charges, discounts, and sales tax (if applicable). You can think of an item as something that shows up as a line on an invoice or other sales or purchase form.
- QuickBooks provides several different types of items. Some—such as the service item or the inventory part item—help you record the services and products your business sells. Others—such as the subtotal item or discount item—are used to perform calculations on the amounts in a sale.
- For Lockhart Design, you'll set up a service item for billing the time used for initial consultation for a design project. You'll assign it to the new Consulting income account.**Intuit ProLine**

# Adding items

To add an item:

- 1. From the Lists menu, choose Item List.
- 2. Click the Item menu button, and choose New.
- 3. In the New Item window, choose Service from the Type drop-down list.
- 4. Click in the Item Name/Number field and type Initial Design Consultation.
- 5. In the Description field, type Initial design consulting.

# Adding items

- 6. Click in the Rate field, and type 40.
- 7. In the Tax Code field, choose Non-Taxable Sales from the drop-down list.
- 8. In the Account field, choose Add New.
- 9. In the new Account screen, enter Consulting as the income account, then click Save and Close.
- 10.Click OK to add the new item to the Item List.
- 11.Close the Item List.

# Entering historical transactions

If your QuickBooks start date is before today's date, you need to enter past transactions so that you have complete financial records from the start date forward. It is important to enter historical transactions in this order:

- 1. All sales (sales receipts, invoices, or statement charges)
- 2. Customer payments received for outstanding invoices after the start date
- 3. Bills received since the start date
- 4. Bills paid since the start date
- 5. Deposits made to any of the accounts since the start date
- 6. Any other checks written (other than bills) since the start date

#### Closing the company file

To close the company file:

1. From the File menu, choose Close Company.

••••••••••

#### **LESSON 2 Review questions and activities**

#### **Lesson 2: Setting up QuickBooks**

#### **Review questions**

- **1** During the EasyStep Interview, QuickBooks creates income and expense accounts based on your company's \_\_\_\_\_\_\_\_\_\_\_\_\_\_\_\_\_\_\_\_\_\_\_ .
- **2** When setting up a company file in QuickBooks, what does the Start Date signify?
	- **a** The date the business was created
	- **b** The first date of the company's fiscal year
	- **c** The date the company purchased QuickBooks
	- **d** The date from which you will be entering transactions in QuickBooks
- **3** When setting up a company file in QuickBooks at the beginning of a fiscal period, you would normally select which of the following as the start date?
	- **a** The first day of the current fiscal period
	- **b** The last day of the previous fiscal period
- **4** True or false: Once you have set up the chart of accounts, you cannot add, delete, or modify accounts.
	- **a** True
	- **b** False
- **5** Before working in QuickBooks, you need to enter an for each account.
- **6** True or false: Choosing a company organization associates a tax form with your business in the QuickBooks file.
	- **a** True
	- **b** False
- **7** In QuickBooks, linking income and expense accounts with tax lines does which of the following?
	- **a** Helps keep your company profitable
	- **b** Helps in preparing income taxes
	- **c** Helps keep track of sales taxes you owe
	- **d** Both B and C

#### **Review activities**

**1** Turn on class tracking in the company file you created in this lesson.

#### **Lesson 2: Setting up QuickBooks**

#### **Review questions**

- **1** During the EasyStep Interview, QuickBooks creates income and expense accounts based on your company's *industry*.
- **2** When setting up a company file in QuickBooks, what does the Start Date signify?
	- **a** The date the business was created
	- **b** The first date of the company's fiscal year
	- **c** The date the company purchased QuickBooks
	- **d** *The date from which you will be entering transactions in QuickBooks*
- **3** When setting up a company file in QuickBooks at the beginning of a fiscal period, you would normally select which of the following as the start date?
	- **a** The first day of the current fiscal period
	- **b** *The last day of the previous fiscal period*
- **4** True or false: Once you have set up the chart of accounts, you cannot add, delete, or modify accounts.
	- **a** True
	- **b** *False*
- **5** Before working in QuickBooks, you need to enter an *opening balance* for each account.
- **6** True or false: Choosing a company organization associates a tax form with your business in the QuickBooks file.
	- **a** *True*
	- **b** False
- **7** In QuickBooks, linking income and expense accounts with tax lines does which of the following?
	- **a** Helps keep your company profitable
	- **b** *Helps in preparing income taxes*
	- **c** Helps keep track of sales taxes you owe
	- **d** Both B and C